## **CAS** 新生线上报名缴费程序手册

1. 进入 www2.chonghwakl.edu.my, 按"新生报名"钮。

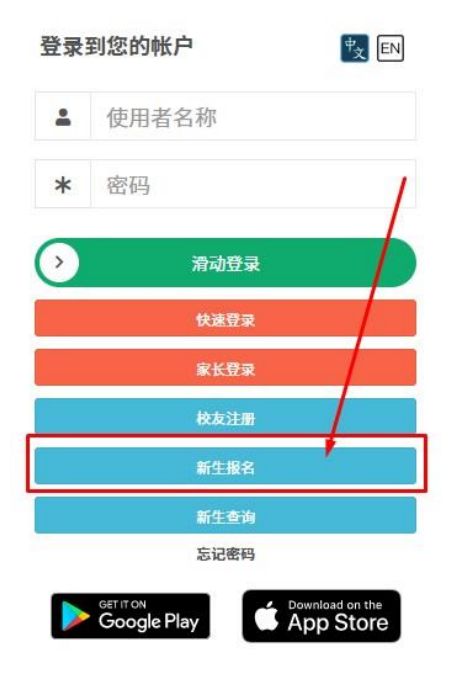

2. 进入新生网上报名网页。

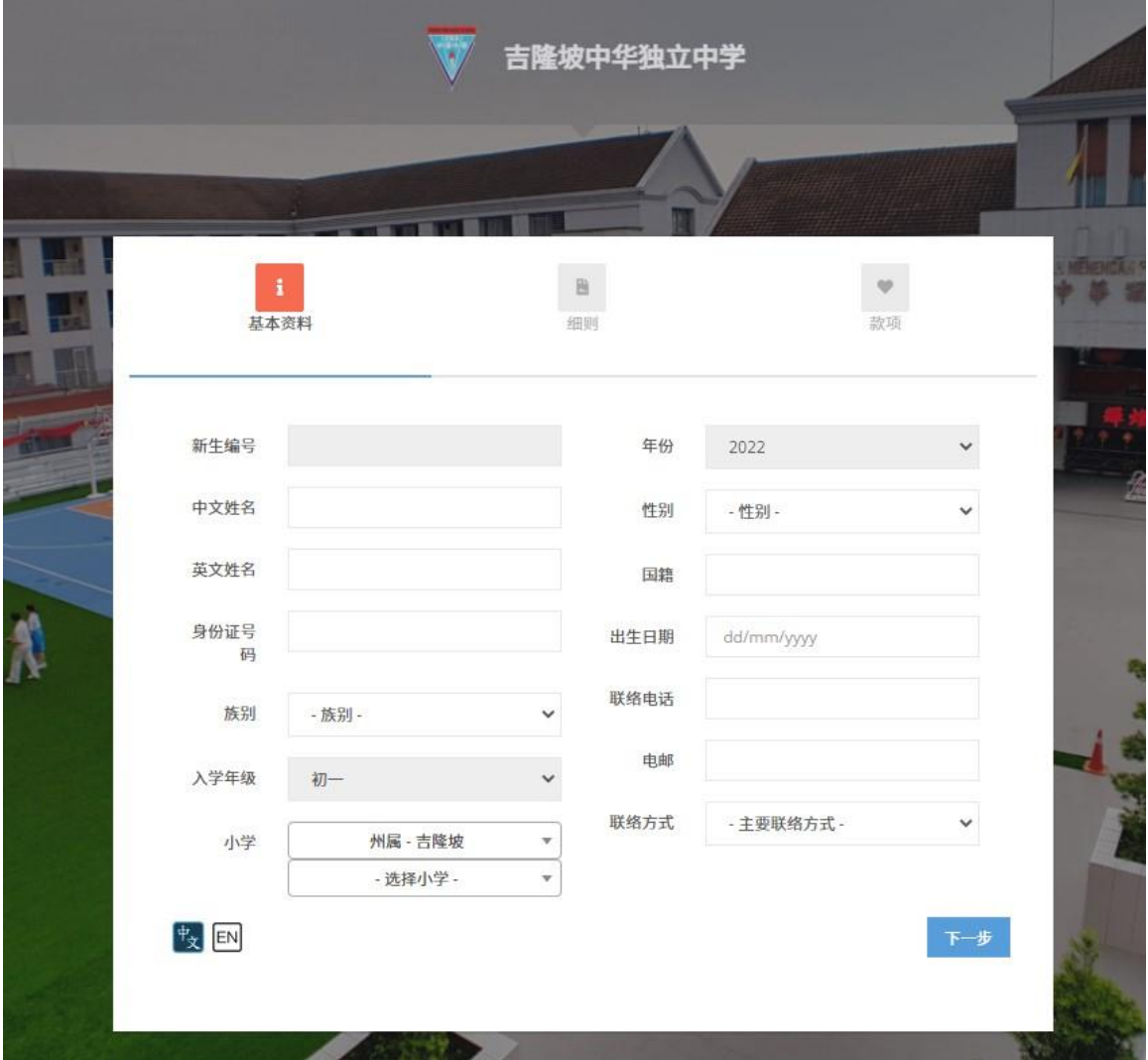

3. 家长需填写输入孩子名字与身份证号码并填完全部的资料再选择联络方式以取得验证码。

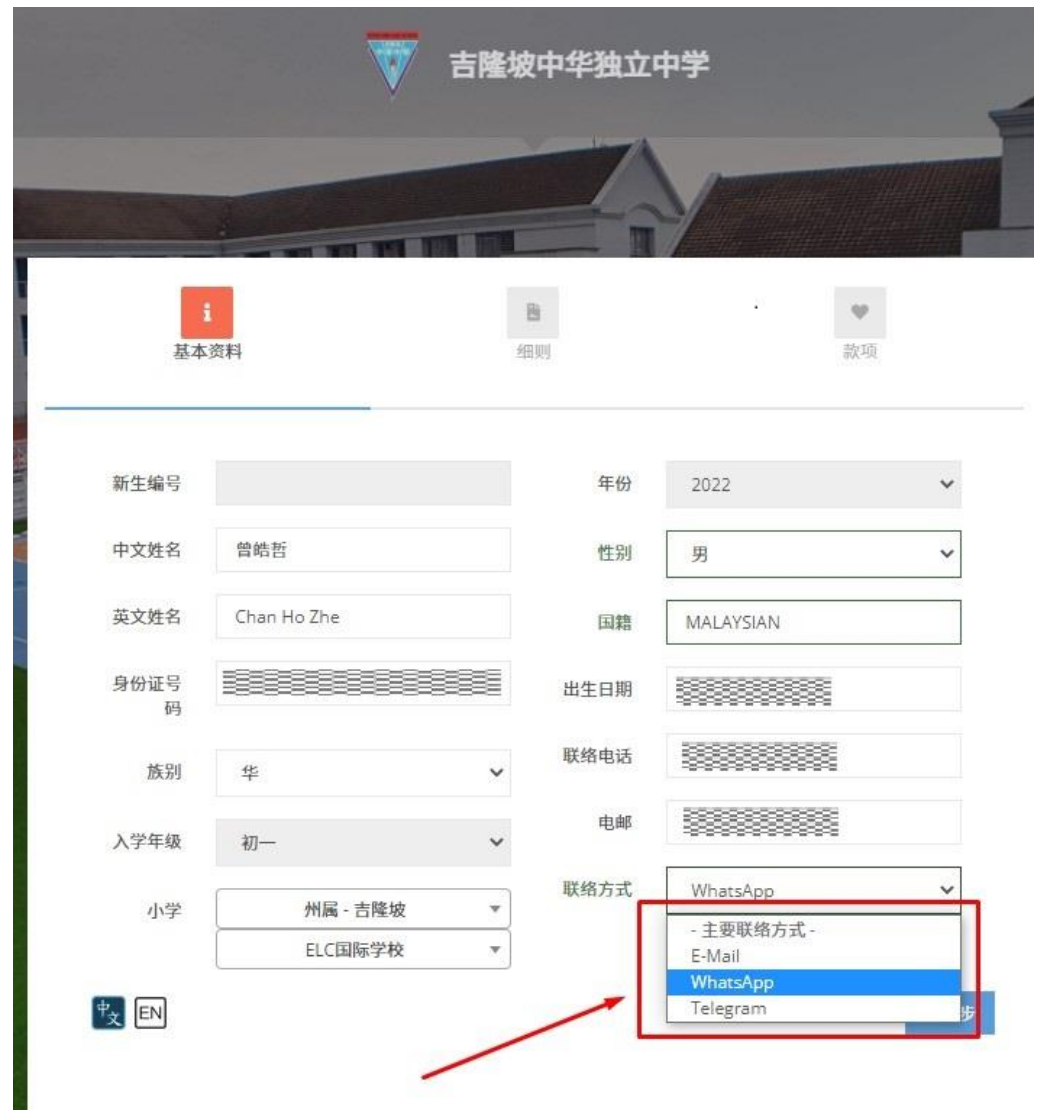

4. 若家长使用 WhatsApp 联络方式, 可从 WhatsApp 收到验证码。(选择 Email 联络方式, 家长可从 Email 收到 跟验证码, Telegram 则由 Telegram 得到验证码。)

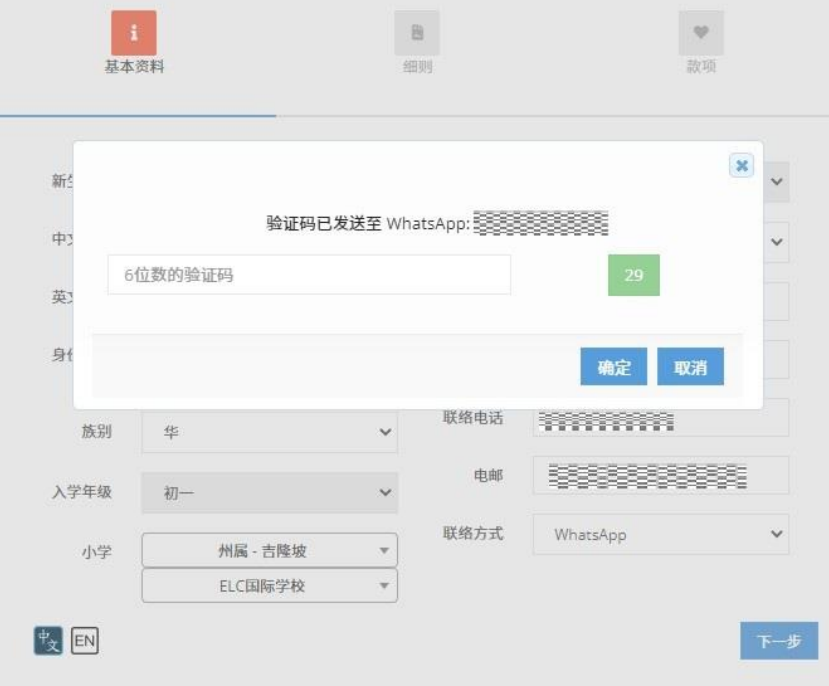

5. 若超过预定时间未输入(或超过预定时间未收到)验证码可按"重发验证码"。

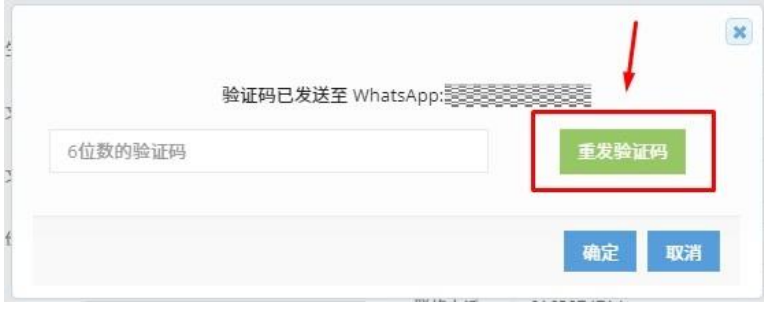

6. 进入家长资料页面,家长必须填写至少一位父母或监护人资料。

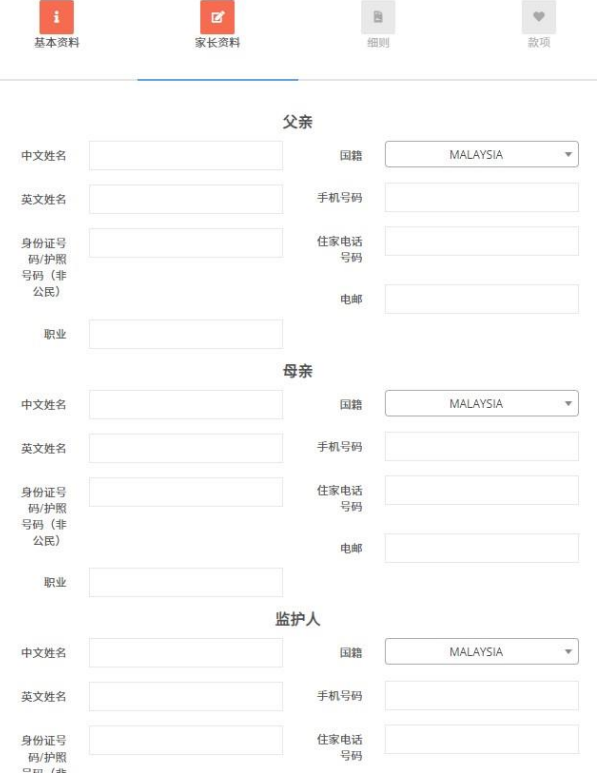

7. 填写资料完毕,按"下一步"键进入下一页。

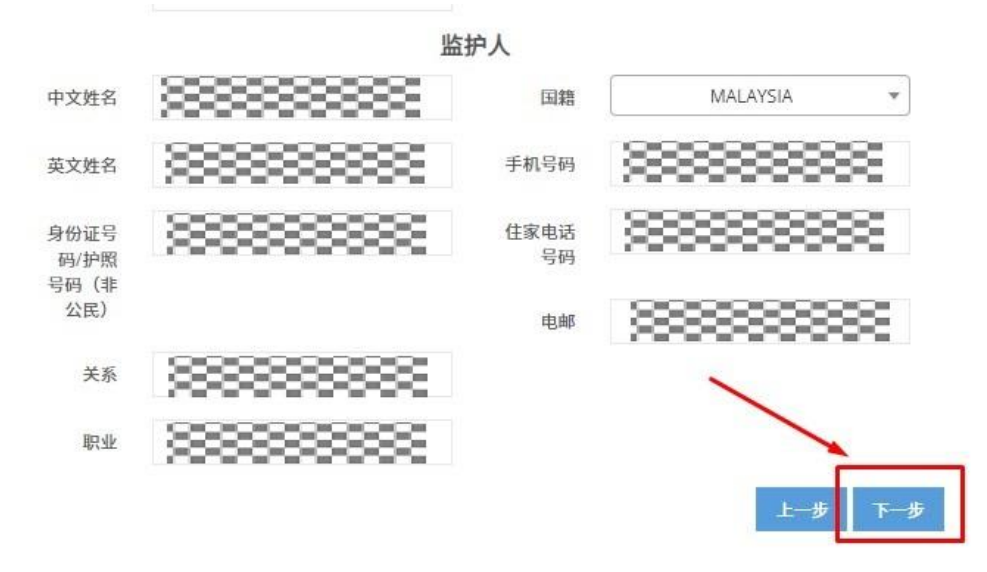

## 8. 进入了"细则",详读网上细则后勾选"我明白与接收"和按"提交"钮。

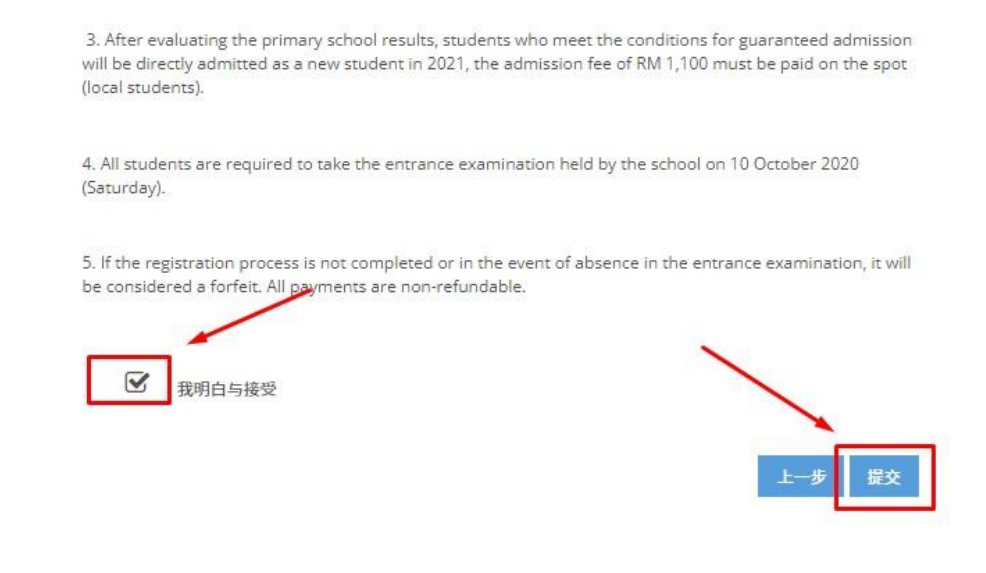

9. 进入了"款项",确认款项数目后按"提交"钮进行网上过账。

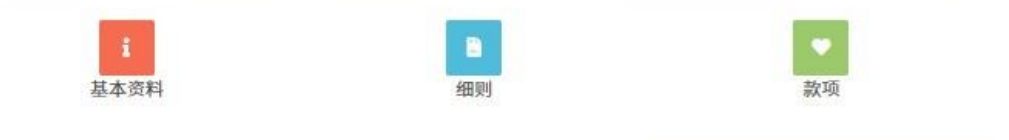

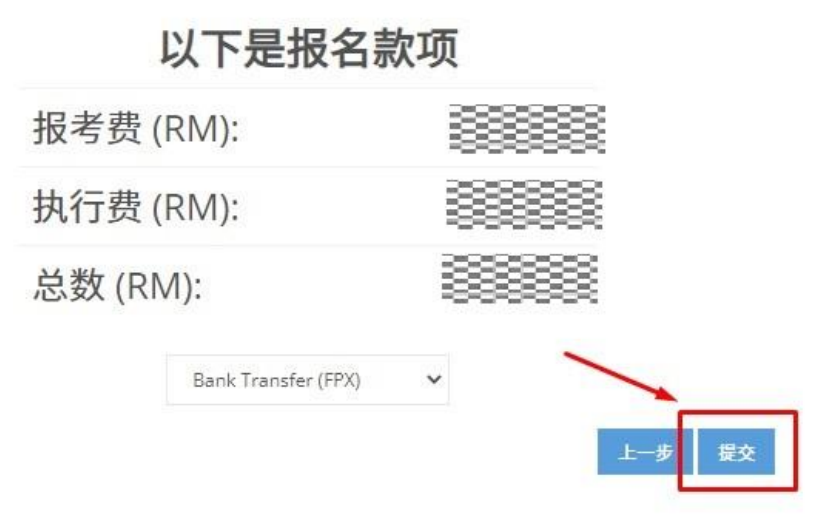

10. 使用网上银行过账 (FPX), 选择欲过账银行并且输入相关资料。

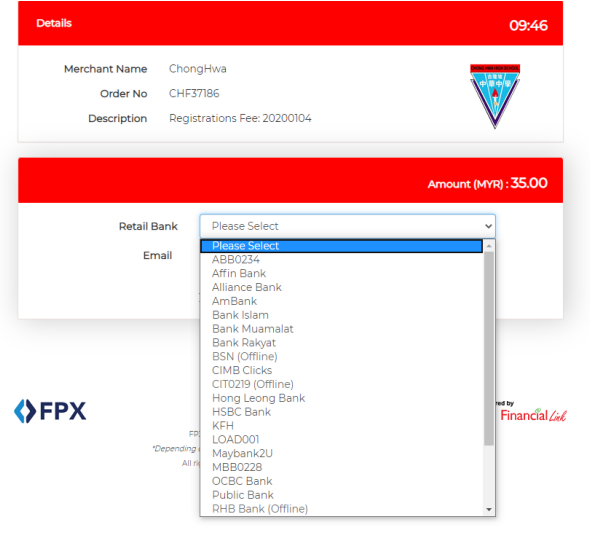

11. 若成功过账可见到收据如下。

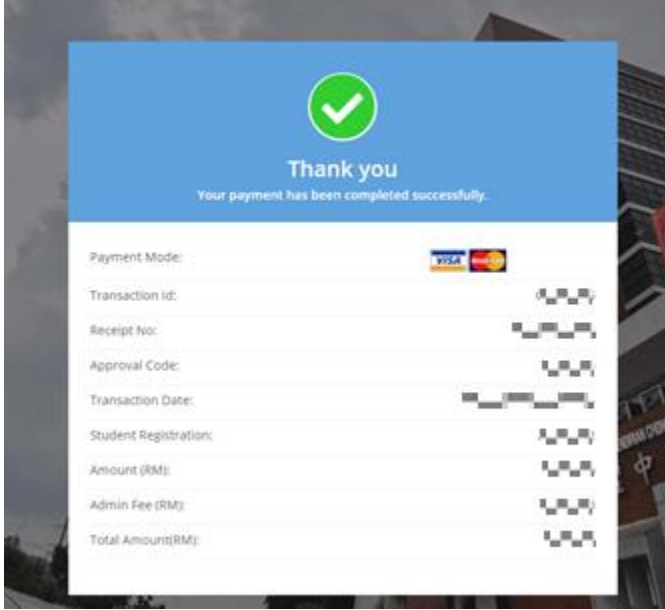

12. 若选择 WhatsApp 或 Email 联络方式, 家长可收到 WhatsApp 和 Email 如下通知。(若是 Telegram 则收到 Email 和 Telegram 收到通知, 同时家长也会收到文件上载使用手册。)

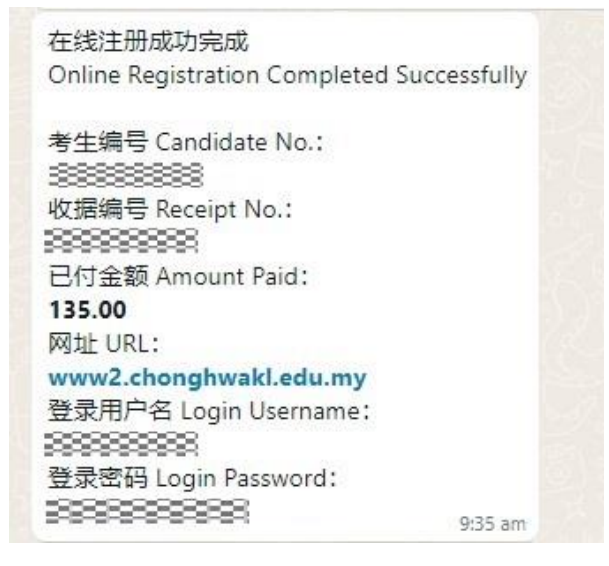

13. 线上报名缴费程序已经完成, 家长接下来可以登录 [https://www2.chonghwakl.edu.my](https://www2.chonghwakl.edu.my/) 并参[考这份手册进](http://www.chonghwakl.edu.my/enrollment/wp-content/uploads/2022/05/2023casdocupload-guardianversion.pdf)入文件 上载与审核的步骤。

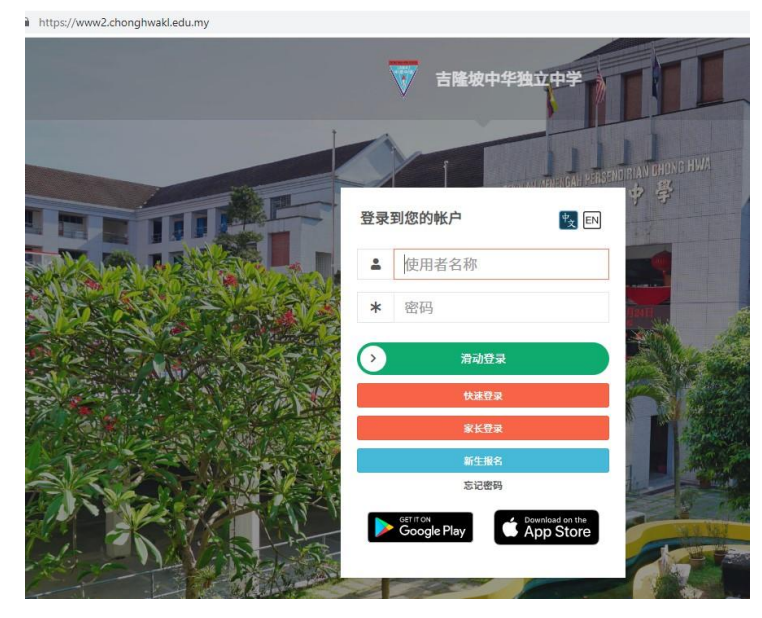